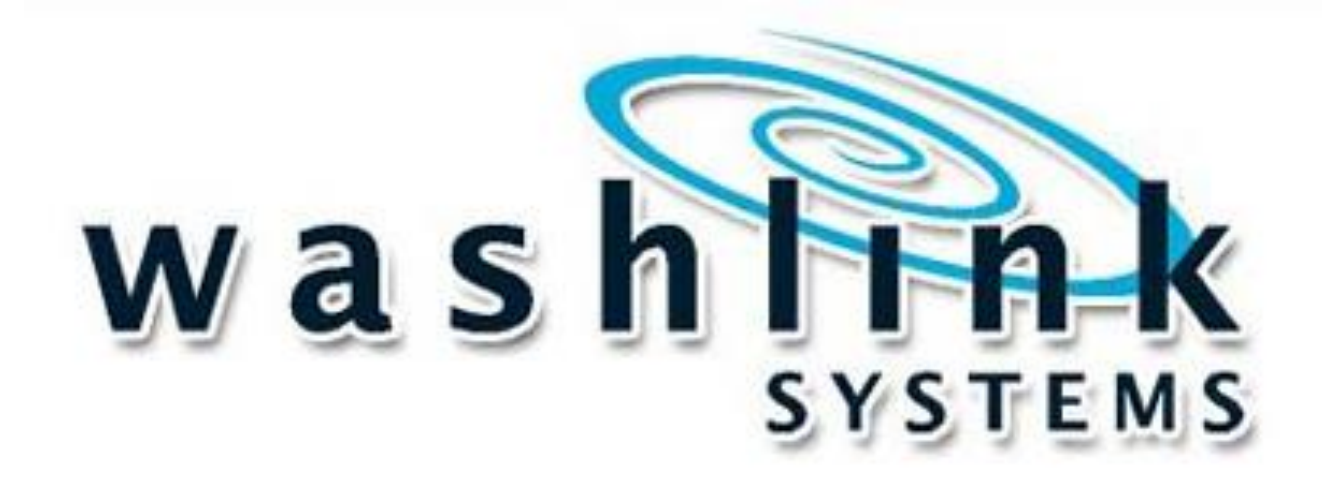

# **How to Change Network Address**

Tech Guide

Document Title: Tech Guide ~ How to Change Network Address on PC Document Revision: v1.0.3

1 of 9

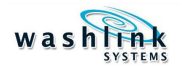

# WASHLINK SYSTEMS Change Network address

This document provides comprehensive information for changing Network address on Washlink Systems PC or Saleslink Terminal

Unique Network address are required on all pieces of hardware connected to a newtork Washlink Systems uses very specific network addresses and they must be correct for the attached equipment to communicate and operate correctly.

When emailing or calling for assistance, you must have the following information available:

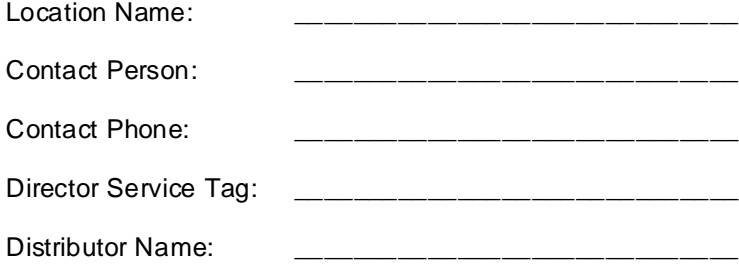

#### **COPYRIGHT**

2011 Washlink Systems. All rights reserved. **THIS DOCUMENT IS THE EXCLUSIVE PROPERTY OF WASHLINK SYSTEMS AND IS PREPARED ONLY FOR USE BY THE COMPANY PURCHASINGTHE EQUIPMENT. EDITING, COPYING, DISTRIBUTING, AND/OR SELLING THIS DOCUMENT IS STRICTLY PROHIBITED WITHOUT PRIOR WRITTEN CONSENT FROM WASHLINK SYSTEMS. WASHLINK SYSTEMS RESERVES THE RIGHT TO EDIT THIS DOCUMENT IN ANY MANNER DEEMED NECESSARY, AT ANY TIME, AND WITHOUT PRIOR NOTICE.**

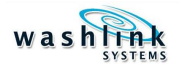

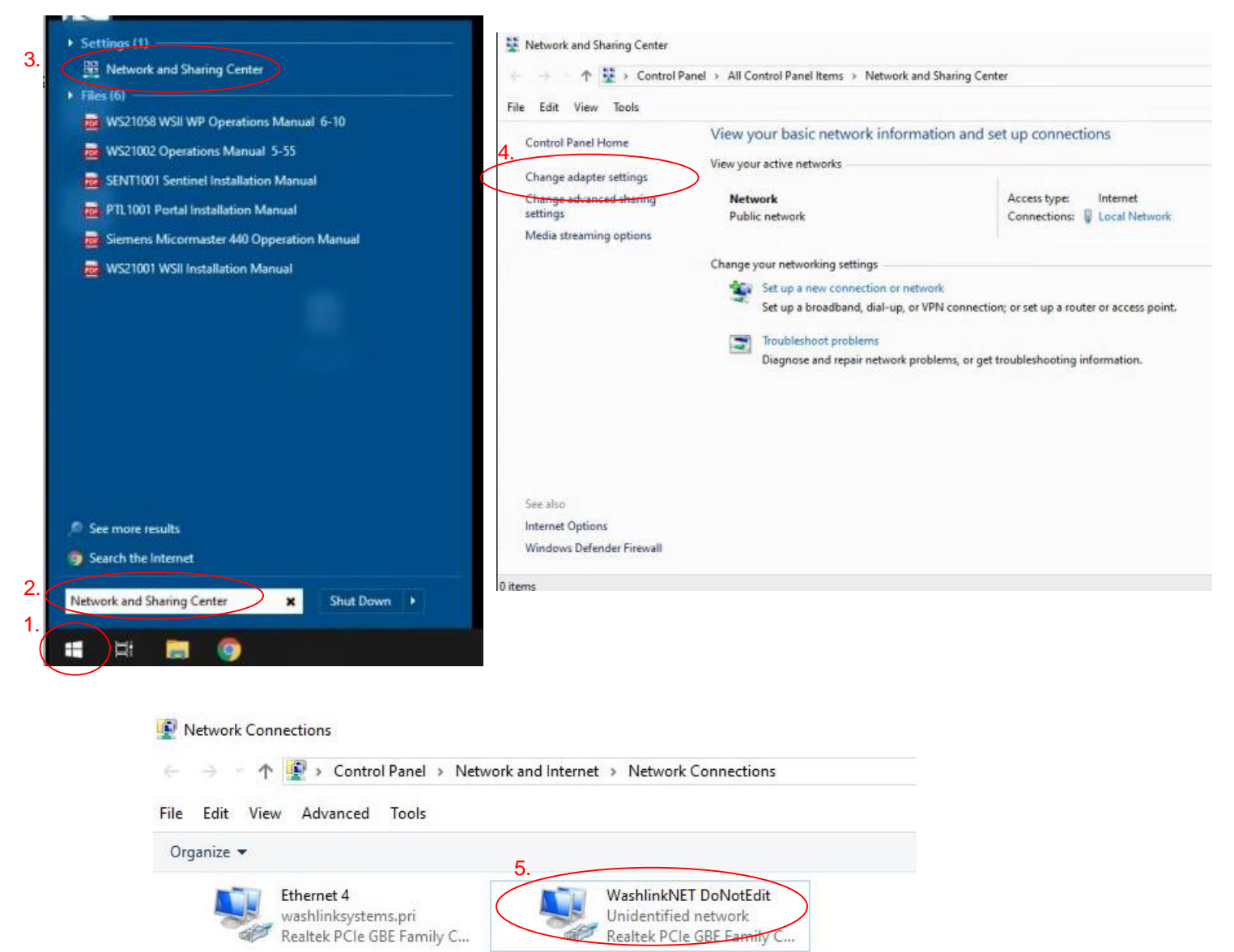

# Windows 10 Change Network Address

- 1. From Windows home screen, LEFT click the **Windows Logo.**
- 2. In the search box, type **Network and Sharing Center.**
- 3. LEFT Click the **Network and Sharing Center** icon.
- 4. LEFT Click the **Change Adaptor Settings** tab.
- 5. RIGHT Click the **WashlinkNET DoNotEdit** network adaptor.

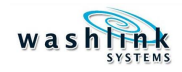

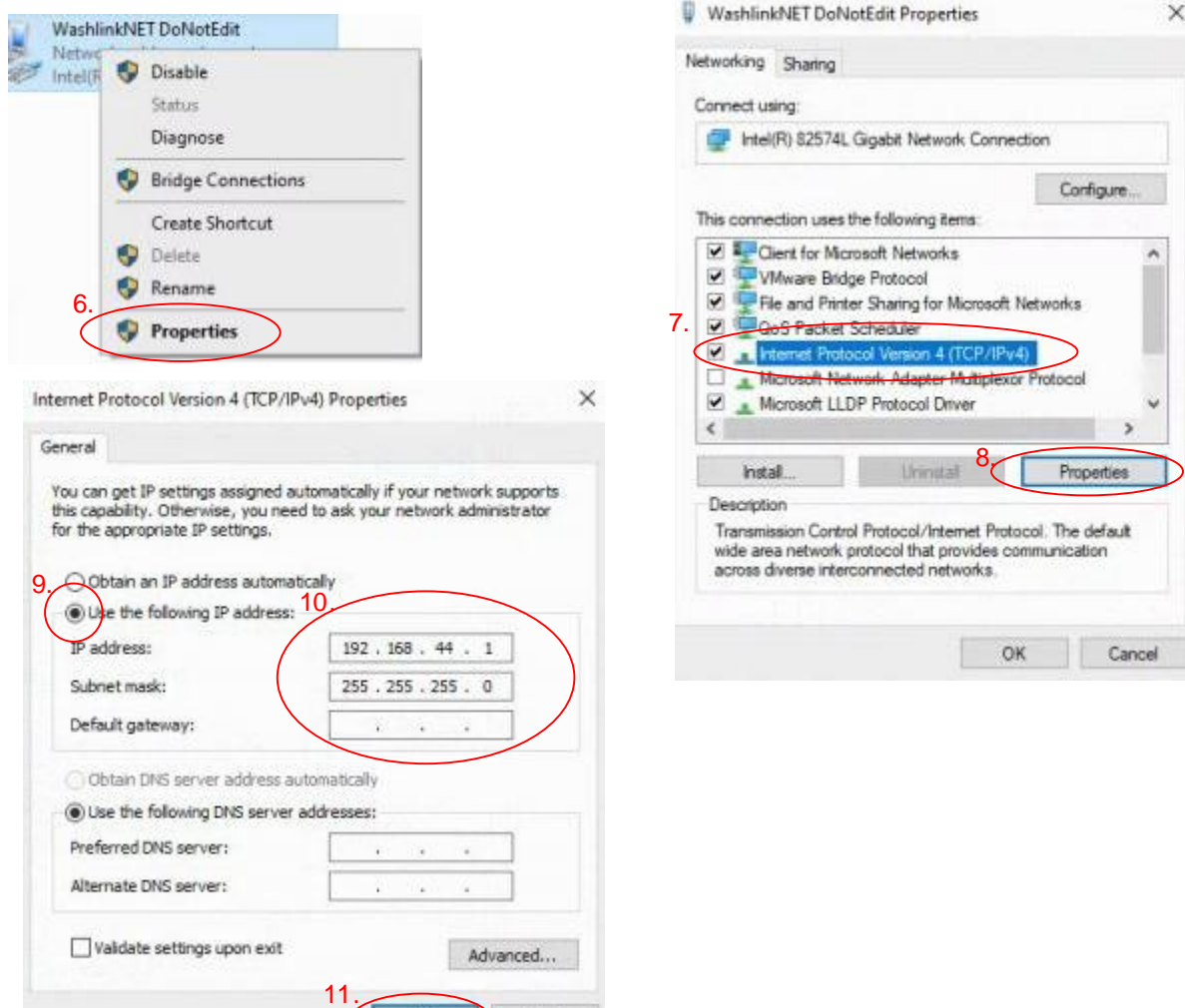

# Windows 10 Change Network Address

- 6. LEFT click **Properties** icon.
- 7. LEFT click once to select & highlight Internet Protocol Version 4 (TCP/IPv4).

Cancel

 $\alpha$ 

- 8. LEFT click **Properties.**
- 9. Make sure **Use the following IP address:** is checked.

 $\overline{(\ }$ 

10. Use the following information for Director Server/PC IP address: **192.168.44.1**

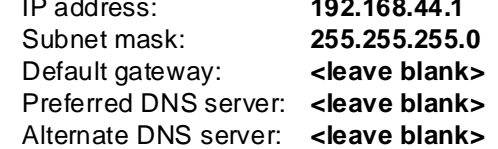

Use the following information for Terminal PC

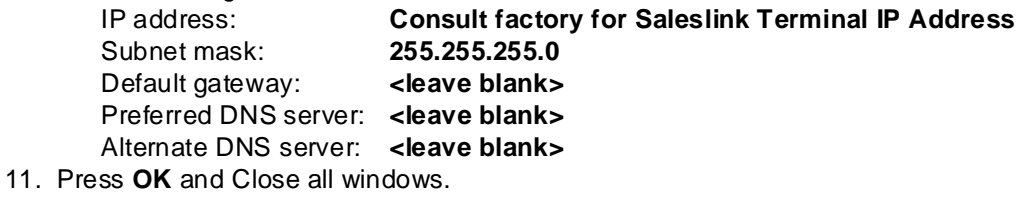

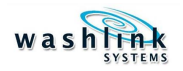

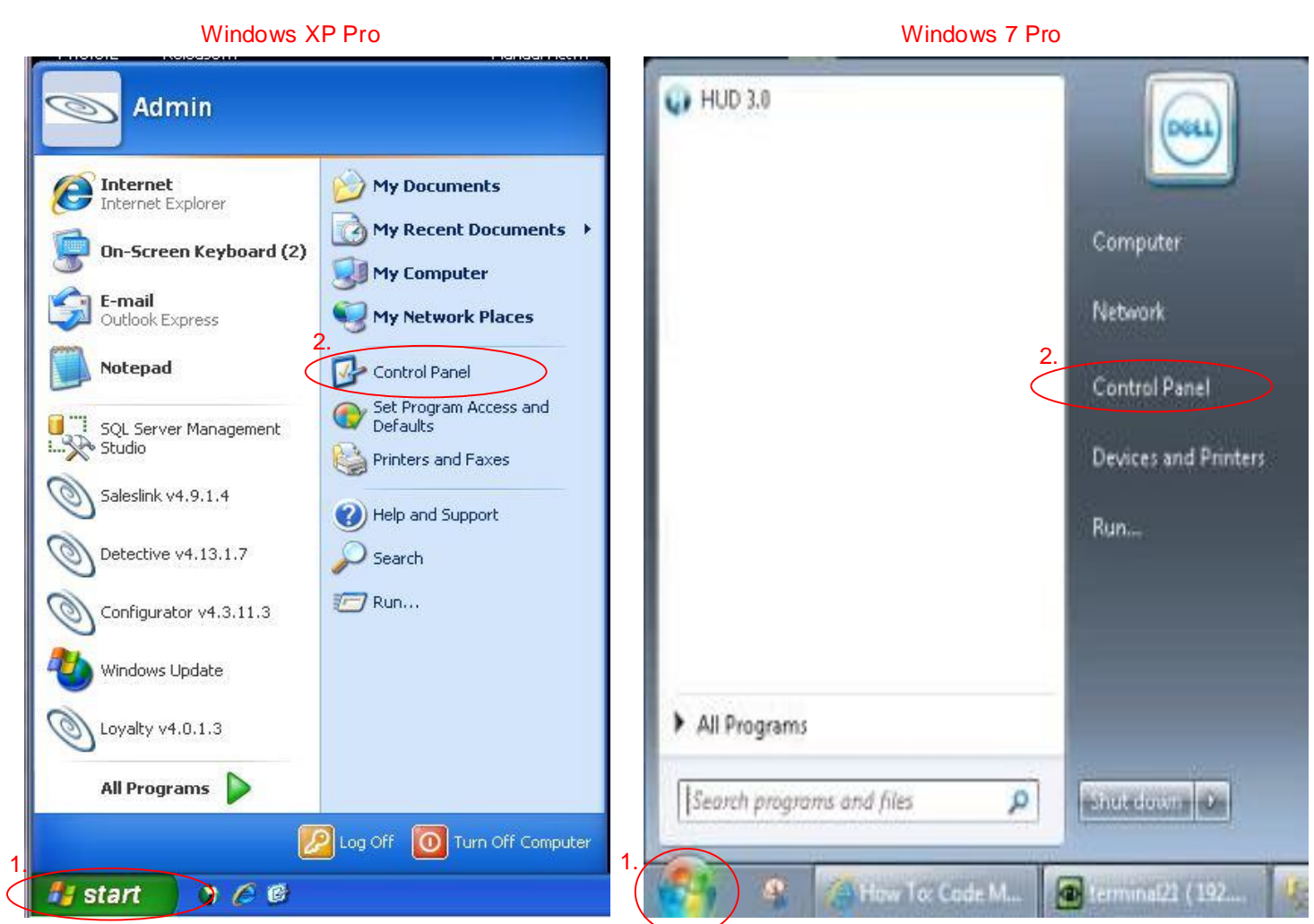

- 1. From Whidows home screen, press the **Start** button (Windows XP Pro) or **Windows Logo** (Windows 7 Pro).
- 2. Select **Control Panel**

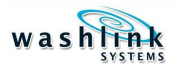

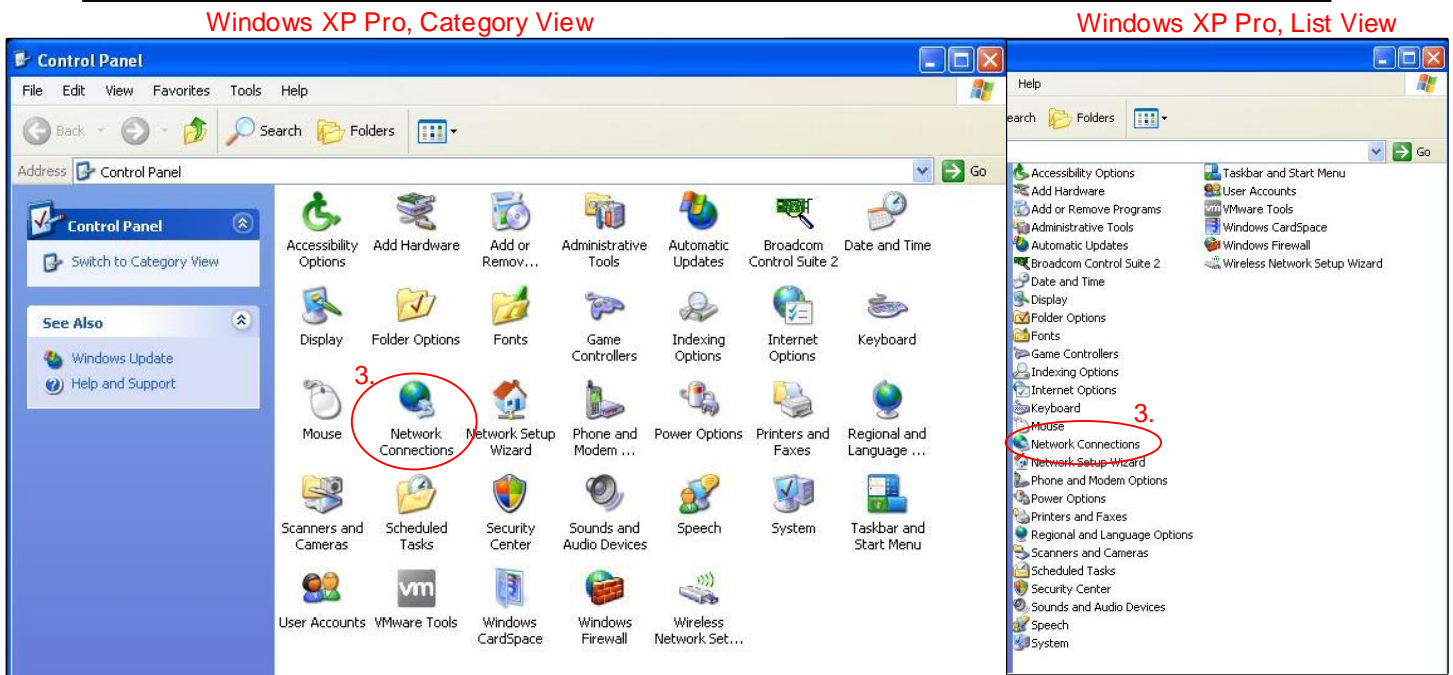

### Windows 7 Pro, Category View Windows 7 Pro, List View

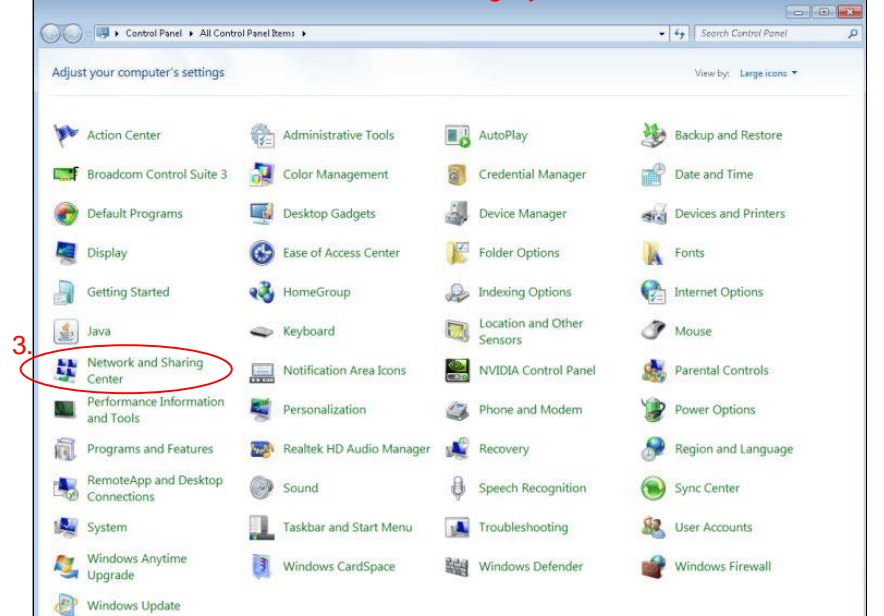

#### $\bigodot$   $\bigodot$   $\bigodot$   $\cdots$   $\bullet$  Cont...  $\bullet$  All C...  $\bullet$  $-144$

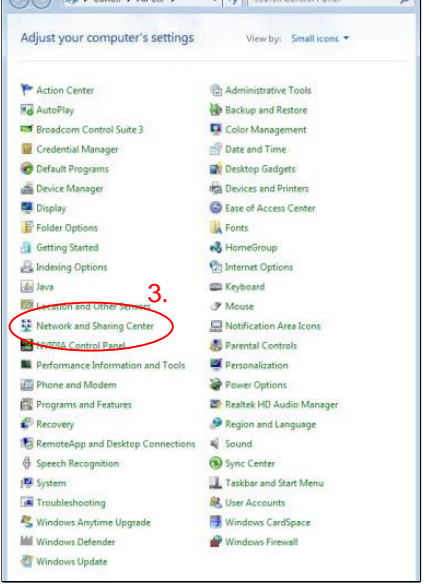

3. Select Network Connections (Windows XP Pro) or Network and Sharing Center (Windows 7 Pro)

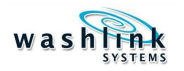

S Network Connections  $\Box$  $\Box$  $\times$ S Network Connections  $\Box$ o $\times$ File Edit View Favorites Tools Advanced Help File Edit View Favorites Tools Advanced Help Ħ H. Back + 0 + 1 O Search + Folders TIT Back - D - D Search C Folders | Address Network Connections  $\vee$   $\rightarrow$  Go Address **C** Network Connections  $\vee$   $\rightarrow$  Go  $\circledR$ Network Tasks 4. 4. Create a new connection 3 .<br>Ionnected, Firewalled<br>Mware Accelerated AMD PCN. Create a new connection Set up a home or small<br>office network Set up a home or small<br>office network Internet Change Windows Firewall<br>settings Change Windows Firewall<br>settings **Internet**<br>Connected, Firewalled<br>VMware Accelerated AMD PCN.  $\hat{\mathbf{x}}$ **See Also See Also**  $\hat{\mathbf{x}}$ i) Network Troubleshooter (i) Network Troubleshooter  $\hat{\mathbf{z}}$ Other Places  $\otimes$ **Other Places** Control Panel Control Panel My Network Places V My Network Places My Documents My Documents  $\bigcup$  My Computer My Computer Details  $\hat{\mathbf{x}}$  $\otimes$ Details Network Connections<br>System Folder Network Connections<br>System Folder S Network Connections  $\Box$ DIX > Network Connections  $\lfloor . \rfloor$  $\lfloor \mathsf{m} \rfloor$ x File Edit View Favorites Tools Advanced Help AL. File Edit View Favorites Tools Advanced Help 茅 Back + 0 + 3 O Search & Folders |11 Back + O · J O Search B Folders III Address **C** Network Connections  $\vee$   $\rightarrow$  Go Address <a>
Network Connections  $\vee$   $\Box$  Go **LAN or High-Speed Internet January Washli** Network Tasks Disable  $\alpha$ Network Tasks L<sup>L</sup>L Interne Status WashlinkNet Create a new Create a new Repair Disable connection PCN Set up a home or small Status **Bridge Connections** Set up a home or small<br>office network office network Repair Create Shortcut Change Windows<br>Firewall settings Change Windows<br>Firewall settings **Bridge Connections PCN...** Delete Disable this network Rename Disable this network 5. Create Shortcut device Properties Repair this connection Delete Repair this connection Rename 5. Rename this connection Rename this connection Properties  $\bullet$  View status of this View status of this connection connection Change settings of this<br>connection Change settings of this connection  $\hat{\mathbf{x}}$ Other Places Other Places  $\langle \hat{\mathbf{x}} \rangle$ Control Panel Control Panel <sup>4</sup> My Network Places My Network Places My Documents My Documents My Computer My Computer Details  $\mathbb{R}$  $\hat{\mathbf{x}}$ Details WashlinkNet WashlinkNet

Windows XP Pro, Category View Windows XP Pro, List View

#### WINDOWS XP PRO ONLY, SEE NEXT PAGE FOR WINDOWS 7 PRO

- 4. With the mouse, RIGHT click **WashlinkNET**
- 5. Select **Properties**

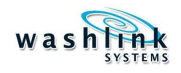

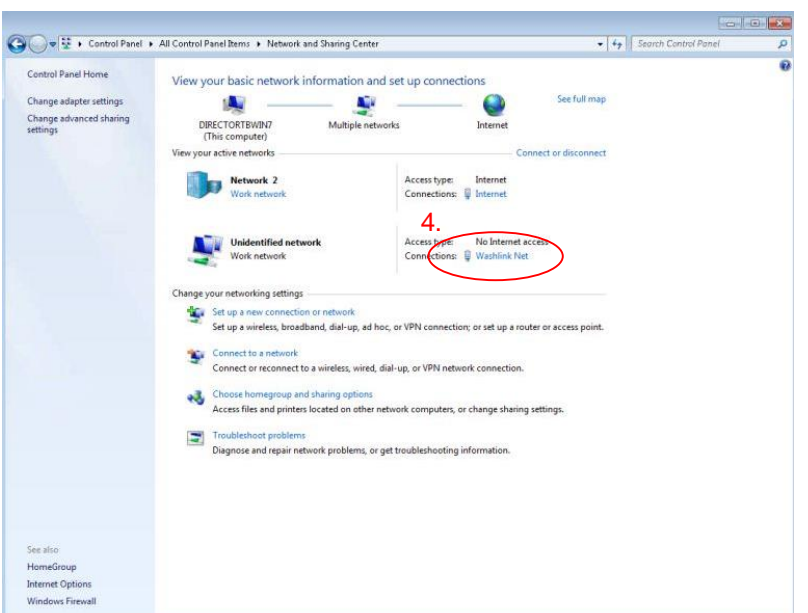

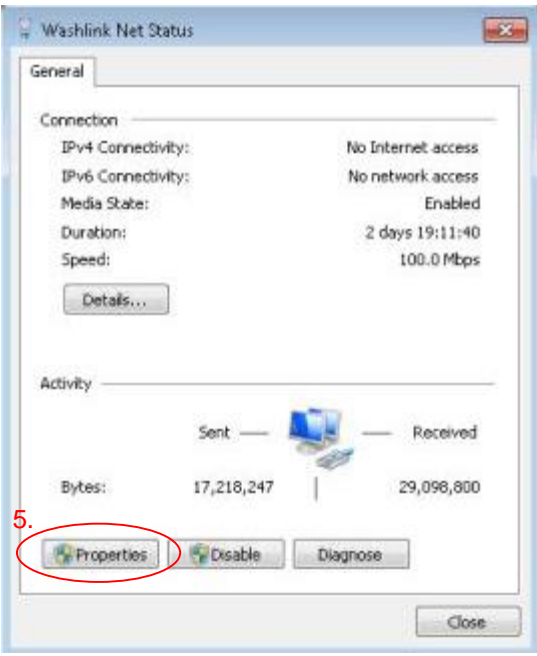

## WINDOWS 7 PRO ONLY, SEE PREVIOUS PAGE FOR WINDOWS XP PRO

- 4. Select **WashlinkNET**
- 5. Select **Properties**

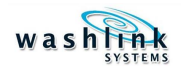

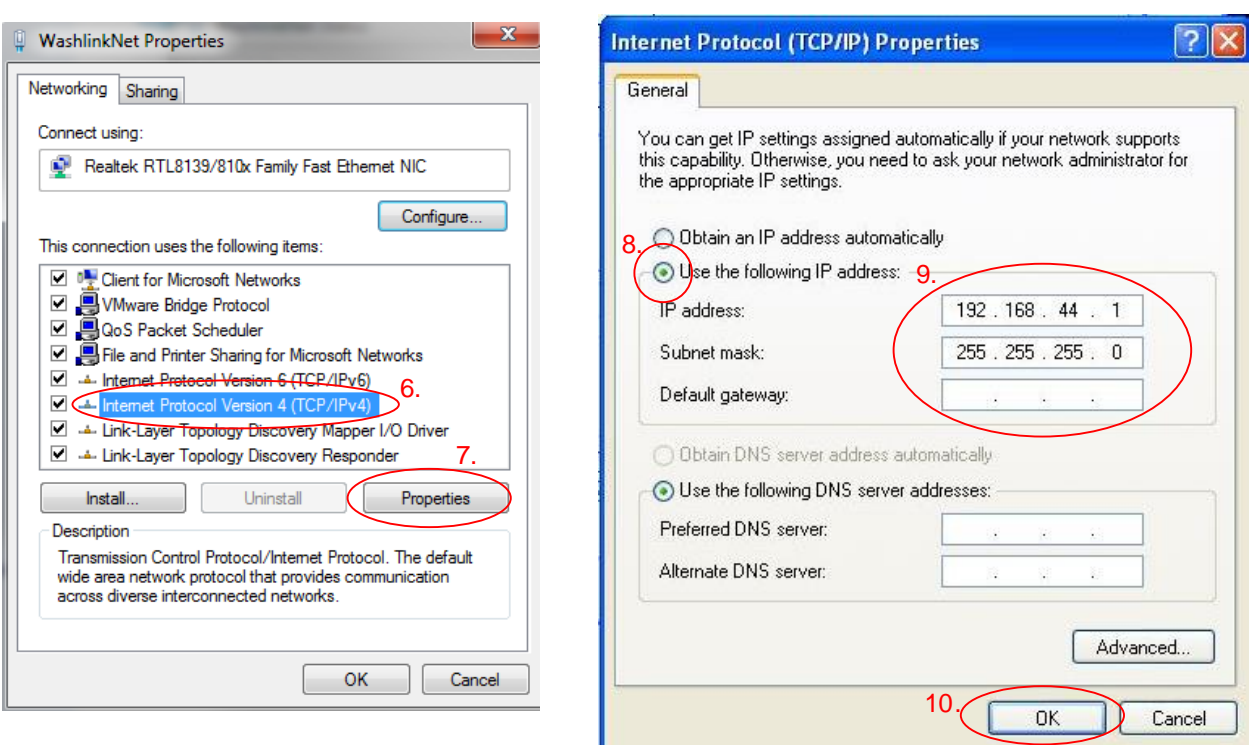

- 6. LEFT click once to select & highlight Internet Protocol Version 4 (TCP/IPv4)
- 7. Select **Properties**
- 8. **Use the following IP address** radial MUST be selected
- 9. Use the following information for Director PC or Manager PC

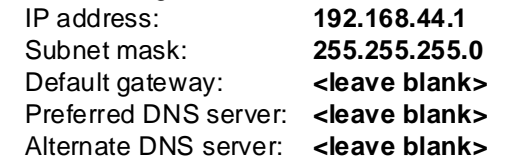

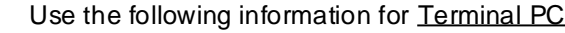

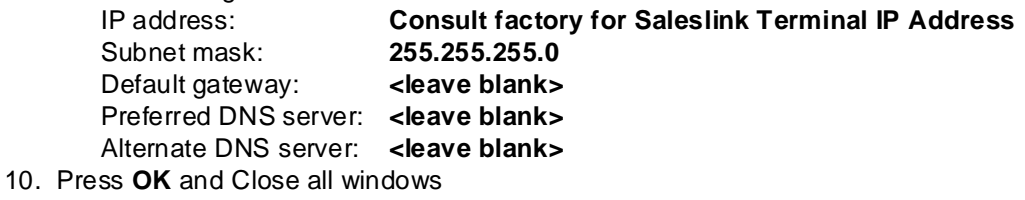